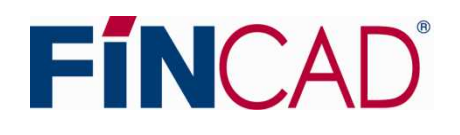

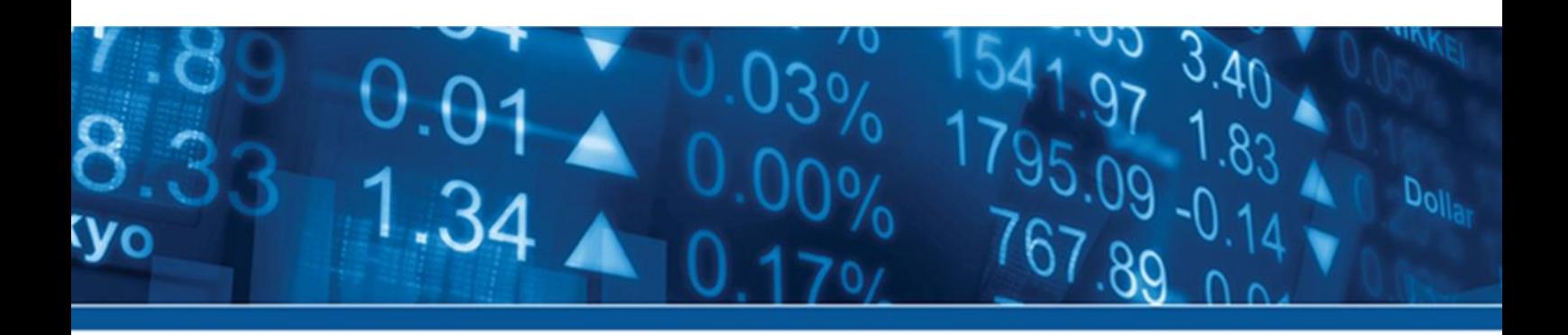

# **FINCAD ANALYTICS SUITE FIRST STEP GUIDE**

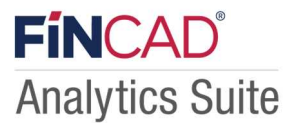

- 当ガイドでは、FINCAD® Analytics Suite 2022 を利用する際のインストール方法、ライセンス管理方法等に  $\bullet$ ついて説明します。トライアル利用開始時や、ご購入後に契約ライセンスを有効化される際、または FINCAD<sup>®</sup> Analytics Suite 2022 を利用する PC を変更される際には当ガイドをご参照ください。
- 当ガイドにて記載されている内容は FINCAD® Analytics Suite 2022 for Excel、FINCAD® Analytics Suite  $\bullet$ 2022 for Developers 共通の内容です。

# 目次

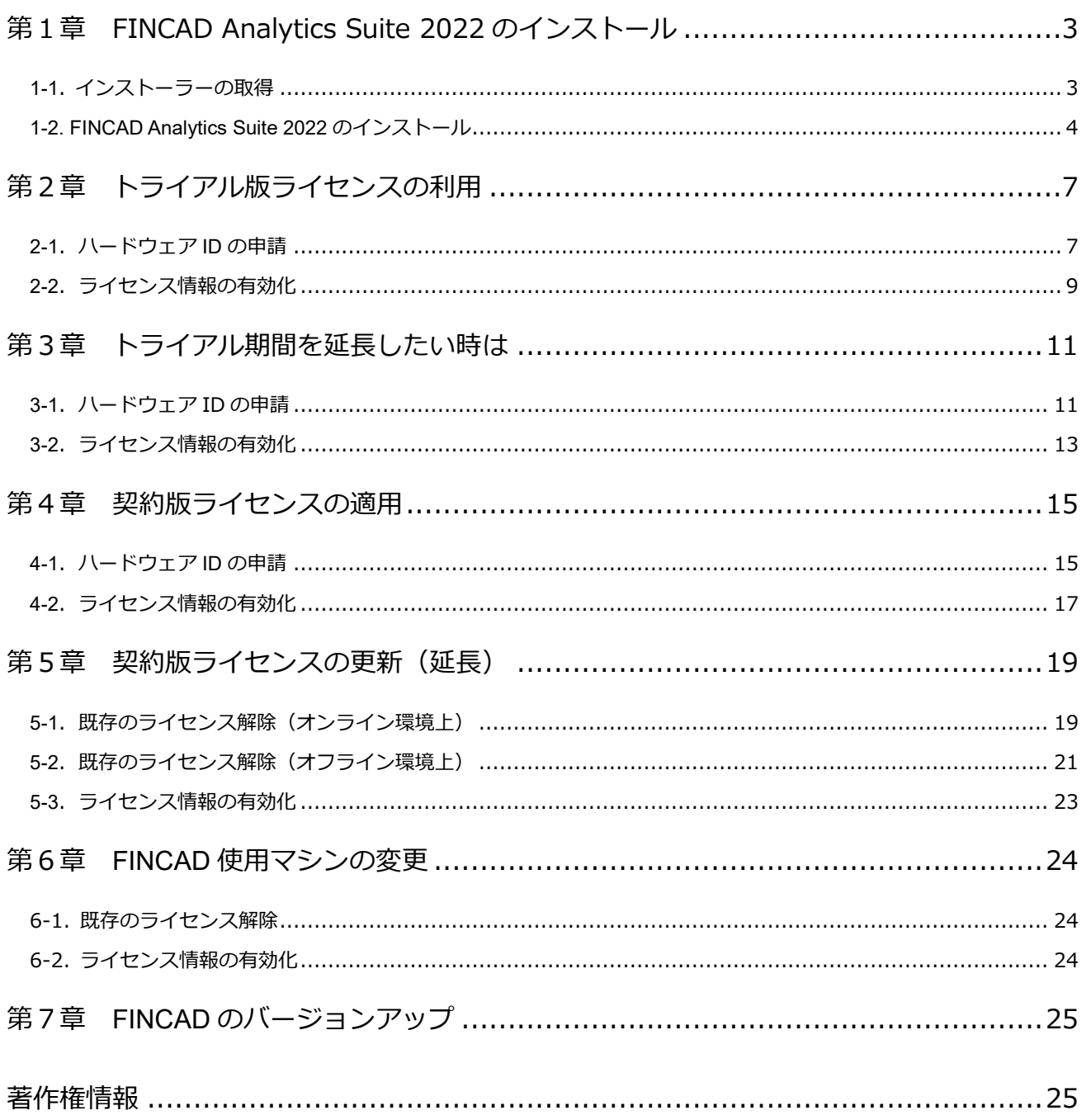

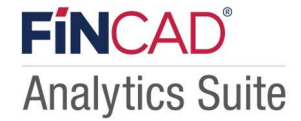

# **第1章 FINCAD Analytics Suite 2022 のインストール**

FINCAD Analytics Suite 2022 を PC にインストールする方法に関してのご説明です。

### **1-1. インストーラーの取得**

**① 弊社ホームページからインストーラーをダウンロード**

弊社ホームページから FINCAD Analytics Suite 2022 のインストーラーをダウンロードすることが可能です。 トライアル版ライセンスをご利用の方は、「最新版トライアルダウンロード」をご参照ください。 契約版ライセンスをご利用の方は、「ユーザーページ」をご参照ください。

【URL】

最新版トライアルダウンロード:http://www.techmatrix.co.jp/product/fincad/trial.html ユーザーページ:http://www.techmatrix.co.jp/i/fin/index.html

#### **ご注意**

**「ユーザーページ」からインストーラーをダウンロードする際、『ライセンス証書』もしくは『保守サービス証書』に 記載されている「ダウンロードログイン ID」と「ダウンロードパスワード」が必要となります。**

### **② インストーラーCD を入手する**

弊社宛に「ご購入のお申し込み」、もしくは「無償トライアルのお申し込み」のご連絡を頂ければ、インストーラーCD をお送りさせていただきます。

【お申し込み先】 テクマトリックス株式会社 ビジネスソリューション営業部 金融システム営業課 E-Mail: fincad@techmatrix.co.jp TEL: 03-4405-7846

**ご注意**

**FINCAD Analytics Suite 2022 は、契約版インストーラーCD と、無償トライアル用インストーラーCD は同一のものを 使用しております。**

### **1-2. FINCAD Analytics Suite 2022 のインストール**

### **ご注意**

**FINCAD Analytics Suite 2022 をインストールの際には、必ずローカル PC の Administrator 権限を持つユーザアカウ ントで実行して下さい。当権限を持たないユーザアカウントでインストールを実行された場合、インストールが不完全 となってしまう場合がございます。**

#### **FINCAD Analytics Suite 2022 for Excel 動作環境**

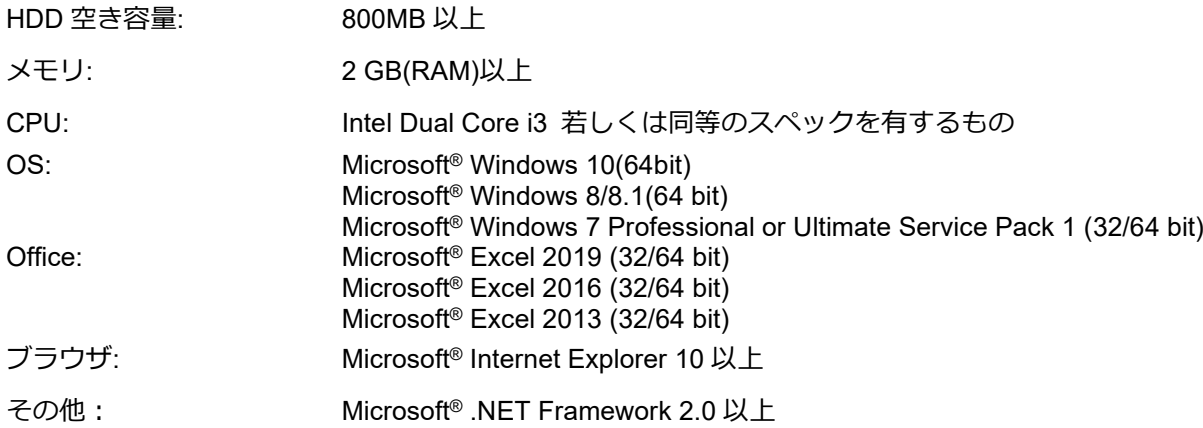

### **FINCAD Analytics Suite 2022 for Developers/Runtime 動作環境**

ご利用形態によって異なります。別途弊社までお問い合わせください。

### **① インストーラー起動**

### **・FINCAD Analytics Suite for Excel をインストールされる場合**

FINCAD\_Suite2022.x\_Excel\_x64.exe もしくは

FINCAD\_Suite2022.x\_Excel\_x86.exe をダブルクリックして、インストーラーを起動してください。

### **・FINCAD Analytics Suite for Developers をインストールされる場合**

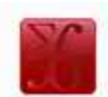

FINCAD\_Suite2022.x\_Developers\_x64.exe もしくは

FINCAD Suite2022.x Developers x86.exe をダブルクリックして、インストーラーを起動してください。

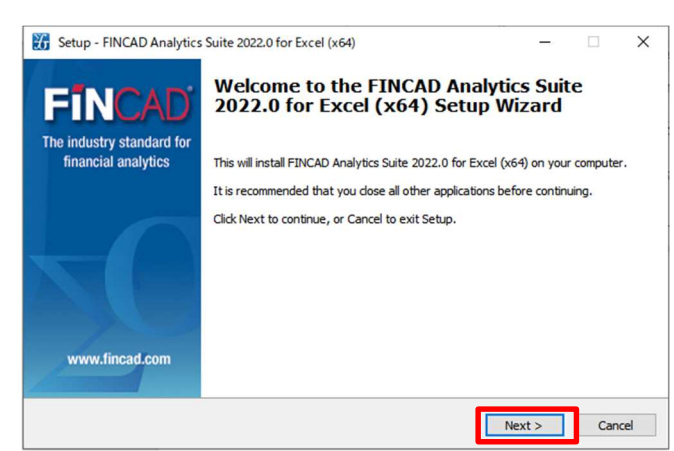

左図のようにインストールウィザードが起動しますので、 **「Next」**をクリックして次に進みます。

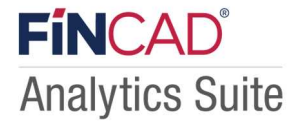

#### **② 使用許諾内容の確認**

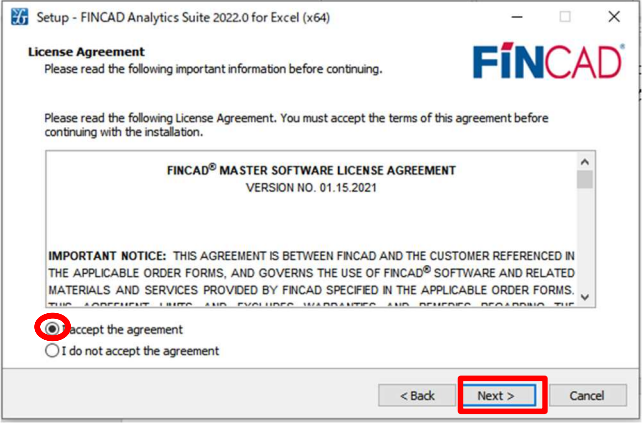

テキストボックス内のソフトウェア使用許諾(FINCAD Analytics Suite for Excel(or Developers) Software License Agreement)をご確認いただき、内容に同意頂けた場合は、

#### 「**I accept the Agreement**」

にチェック後、「Next」をクリックしてください。

### **③ インストール先フォルダの指定**

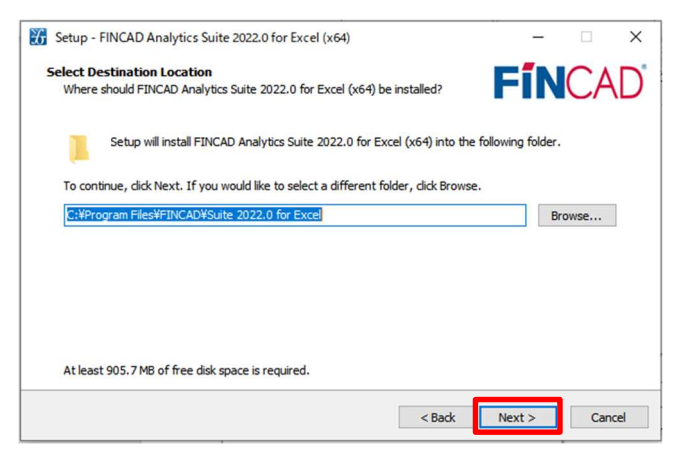

FINCAD Analytics Suite 2022 をインストールするフォルダを 設定します。

※ デフォルトの設定では

**「C:¥Program Files¥FINCAD¥Suite2022 for Excel¥」**にイ ンストールされます。

### **④ インストールの開始**

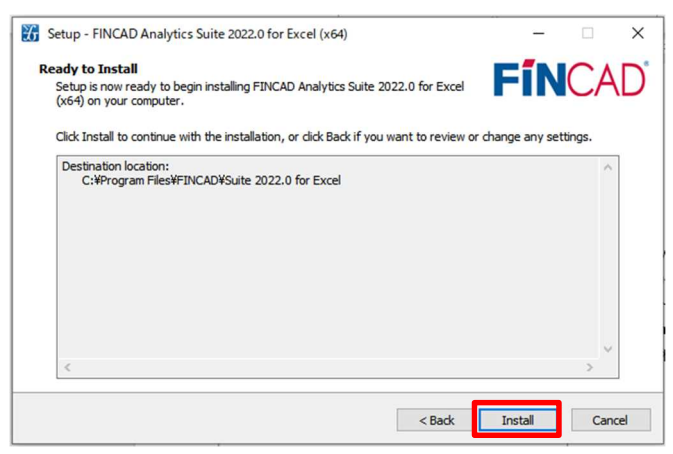

以上で、インストールの事前設定は完了です。 問題が無ければ、「**Install**」ボタンをクリックしてください。

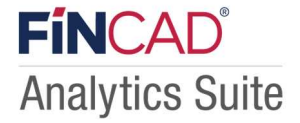

### **⑤ インストール処理中**

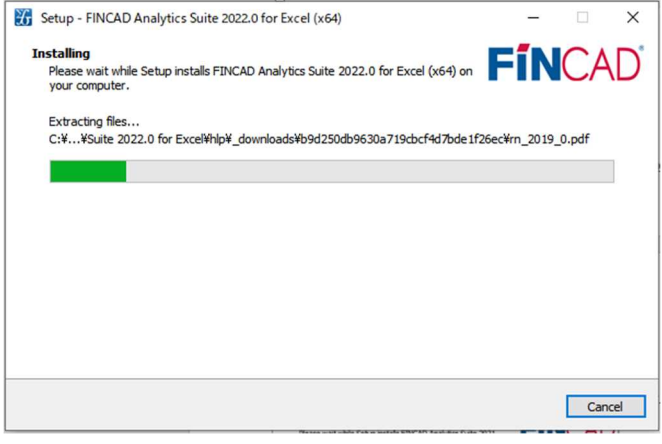

インストールが開始されると、左図の画面が表示されます。 また、この処理はインストールする PC の性能により、数分 程度要する場合がございます。

インストール処理中に、再起動を求められた場合は、指示に 従ってください。

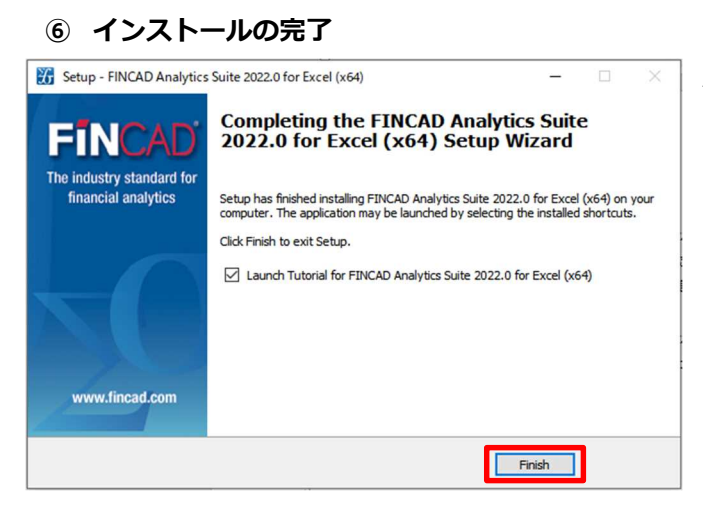

左図の画面が表示されれば、インストール作業は完了です。

「**Finish**」ボタンを押して、インストール処理を終了してくだ さい。

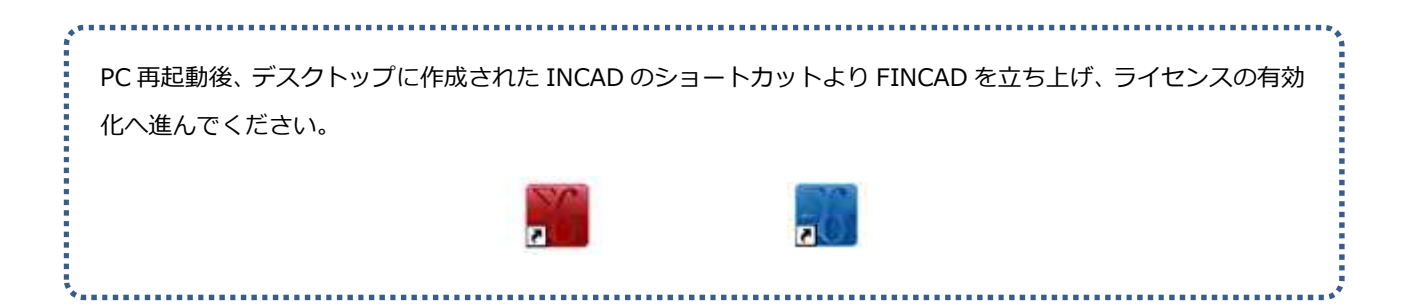

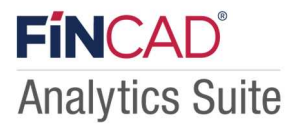

# **第2章 トライアル版ライセンスの利用**

インストール後、FINCAD Analytics Suite 2022 の無償トライアルをご利用される場合に関してのご説明です。

### **2-1.ハードウェア ID の申請**

### **① License Manager の起動**

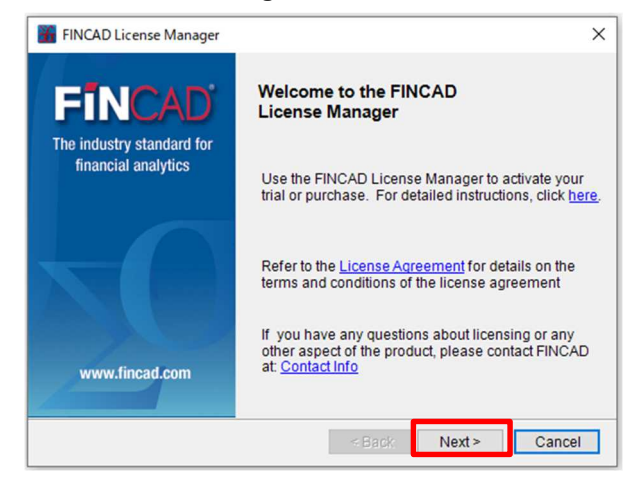

FINCAD Analytics Suite 2022 をインストール後、初回起動を行う と、左記の画面(License Manager 起動画面)が表示されます。 **これは FINCAD Analytics Suite 2022 は正常にインストールされ ているが、利用ライセンスがまだ発行されていない状態を表して います。**

無償トライアルをご利用希望の方はこのまま「Next」をクリック してください。

### **② ライセンス有効化手段の選択**

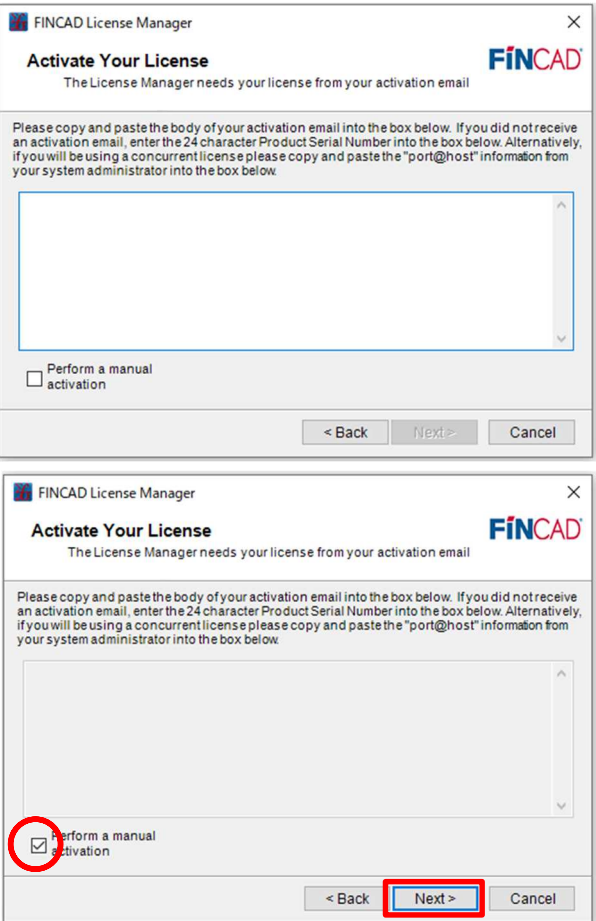

続いて、ライセンス有効化の方法に関しての選択画面です。 FINCAD をライセンス有効化する手段においては、インターネッ ト認証方式と、手動認証方式の二つをご用意しておりますが、日 本においては手動認証方式のみを採用しております。

左下の「Perform a manual activation」にチェックを付けた 後、「Next」をクリックしてください。

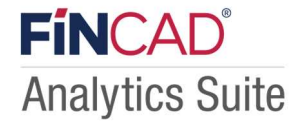

### **③ ハードウェア ID の取得**

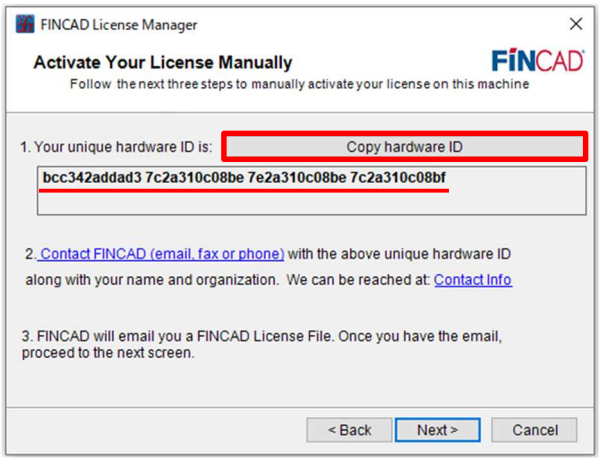

左図のとおり、表示された「Your unique hardware ID」(ハードウ ェア ID)を下記弊社 HP の「**FINCAD トライアルライセンス申請フ ォーム」にコピーしてください。**

※「Copy hardware ID」のボタンを押していただくと、ハードウ ェア ID がクリップボードにコピーされます。

弊社 FINCAD ホームぺージ: https://www.techmatrix.co.jp/product/fincad/ メニュー「FINCAD ライセンス申請」より

「**トライアルライセンスの申請」**をご選択いただき、ライセンス をご申請ください。

ご申請後、ライセンス発行のメールを送らせていただきます。

※ご不明な点がございましたら弊社までお問い合わせください。(fincad@techmatrix.co.jp)

- **ご注意**
	- ・ hardware ID はネットワークカードの数によって桁数は変わります。(ネットワークカードの数×12 桁の ID)
	- **・** ライセンス発行対応可能時間は次の通りです。9:00~12:00/13:00~17:00(土日祭日及び、当社休日を除く)

**ライセンス発行メール受信後**は次ページの「2-2.ライセンス情報の有効化」に続きます。

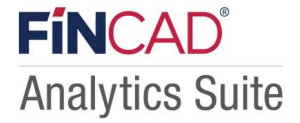

# **2-2.ライセンス情報の有効化**

### **① ライセンス情報に関する E メールの受信**

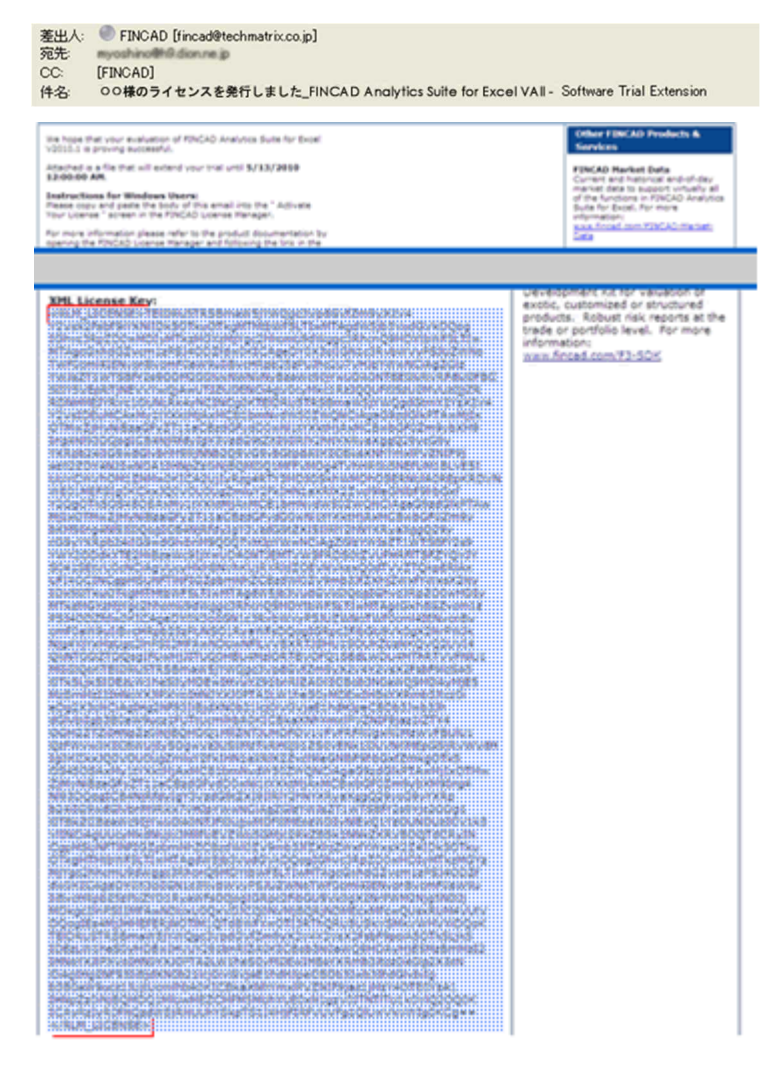

前頁「③ハードウェア ID の取得」にて頂いたハードウ ェア ID の情報を基に、弊社より左図のようなメールを お送りさせて頂きます。

**差出人:fincad@techmatrix.co.jp 宛先:ライセンス申請フォームに記入頂いた E メール アドレス**

**メール本文の下部にある<RLM\_LICENSE>から </RLM\_LICENSE>までの情報が FINCAD ライセンス コードです。**

**対象箇所を全てコピーしてください。**

### **② ライセンスコードの入力(貼り付け)**

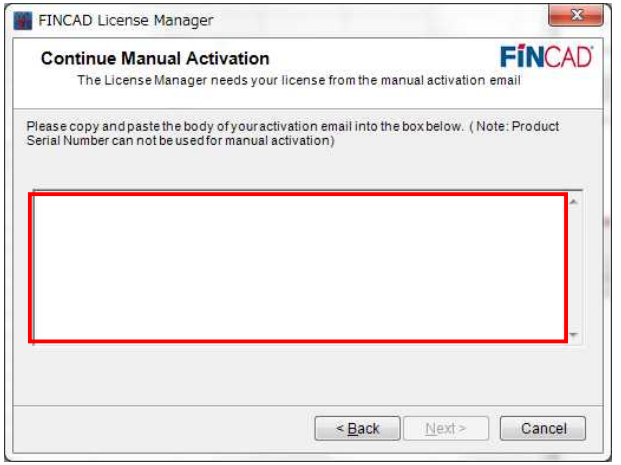

前頁の「③ハードウェア ID の取得」の画面より「Next」をクリ ックすると、左図の画面に移ります。

「上記①ライセンス情報に関する E メールの受信」にてコピーし た FINCAD ライセンスコードを中央のテキストボックスにコピ ーしてください。

### **FINCAD ANALYTICS SUITE 2022 FIRST STEP GUIDE**

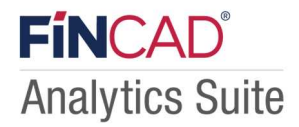

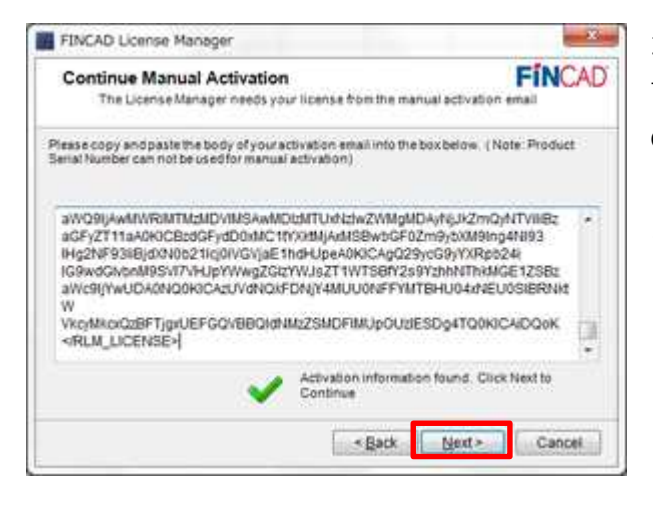

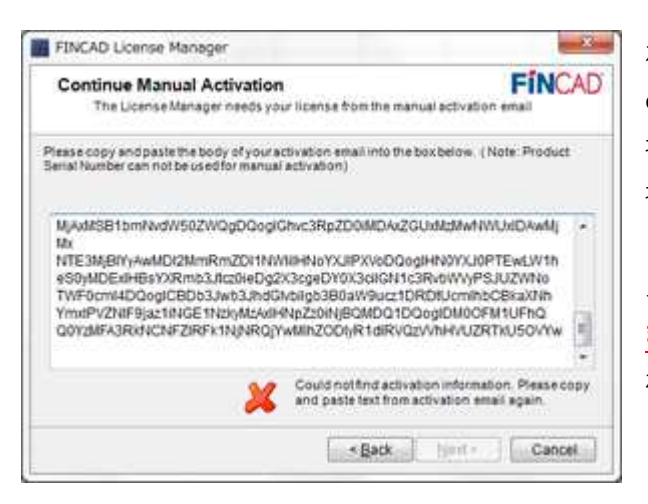

### コピー後、FINCAD ライセンスコードが正常のものであれば、右 下に左図のように「Activation Information found. Click Next to Continue」というコメントが表示されます。

このコメントが表示された場合は、そのまま「Next」をクリック してください。

左図のように**「Could not find activation information. Please copy and paste text form activation email again」**と表示された 場合は、貼り付けられた FINCAD ライセンスコードが誤っている 場合がございます。

メール本文の**<RLM\_LICENSE>から始まり、</RLM\_LICENSE> まで**の部分を漏れなくコピーできているかをご確認いただき、そ れでも解決しない場合は、FINCAD サポート (fincad@techmatrix.co.jp)までお問い合わせください。

### **③ ライセンス有効化の完了**

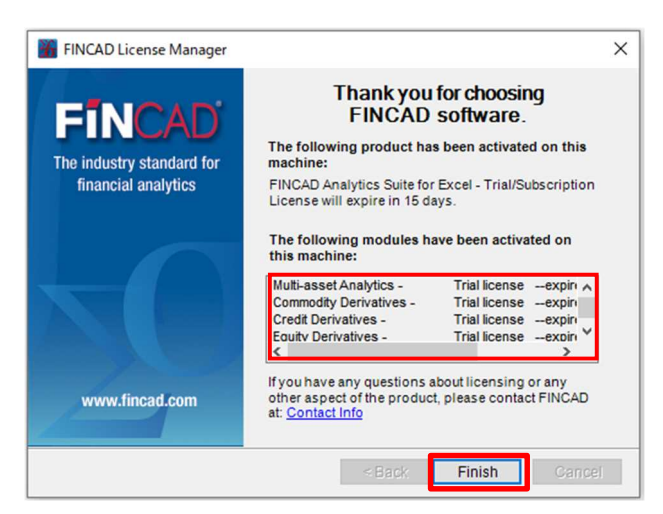

**Excel の再起動**

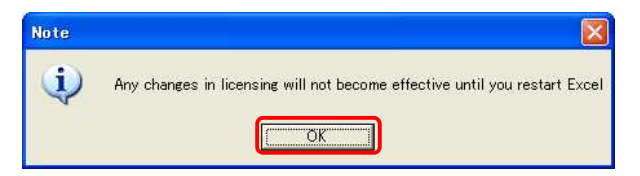

左図が表示されれば、ライセンス有効化の処理は完了です。

中央の赤線で囲まれた箇所に有効化されたライセンス情報の詳細 が表示されますので、ご確認ください。

最後に「Finish」をクリック、Excel の再起動をお願いします。 ※ライセンス有効化の処理を中断した場合におきましても下記④ の画面が出ますが、③の画面が出るまでは有効化は完了しており ませんのでご注意下さい。

※ Excel の再起動後、ライセンスの有効化が成功しない場合 は PC を再起動して再度ご確認下さい。

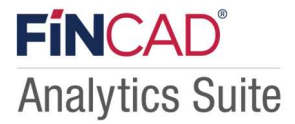

# **第3章 トライアル期間を延長したい時は**

インストール後、FINCAD Analytics Suite 2022 のトライアル期間を延長されたい場合に関してのご説明です。

### **ご注意**

FINCAD の無償トライアルは通常 1 ヶ月のみです。トライアル期間の延長をご希望される方は、事前に弊社担当営業ま でお問い合わせください。(場合によっては、お請け出来ない可能性もございます)

### **3-1.ハードウェア ID の申請**

### **① License Manager の起動**

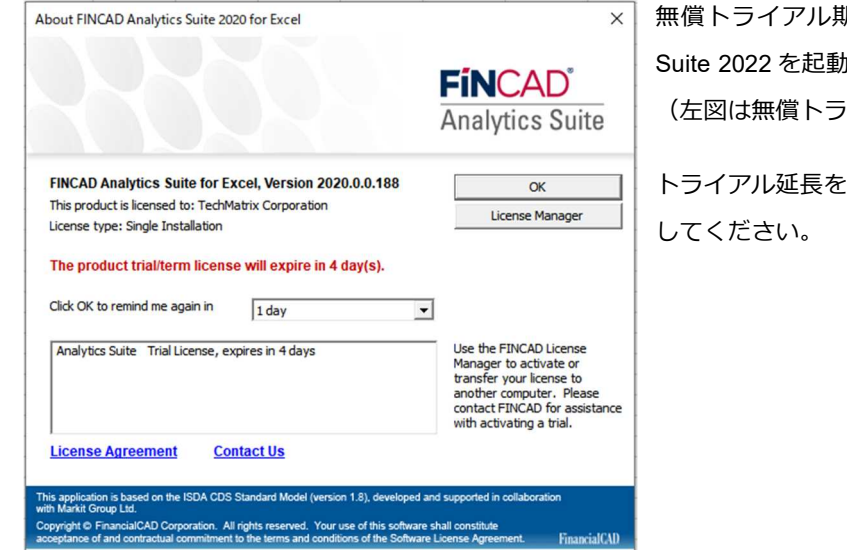

無償トライアル期間の終了が間近になると、FINCAD Analytics Suite 2022 を起動すると左図のようなウィンドウが表示されます。 (左図は無償トライアルが残り 4 日で終了してしまうケース)

トライアル延長をご希望の方は、「License Manager」をクリック

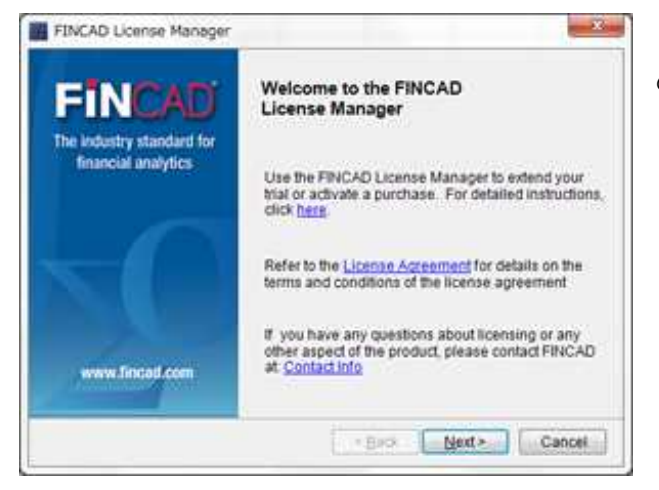

トライアル有効化の際と同様に、License Manager が起動します ので、このまま「Next」をクリックしてください。

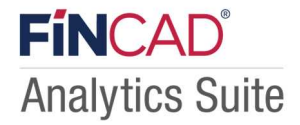

### **② ライセンス期間延長申し込みの選択**

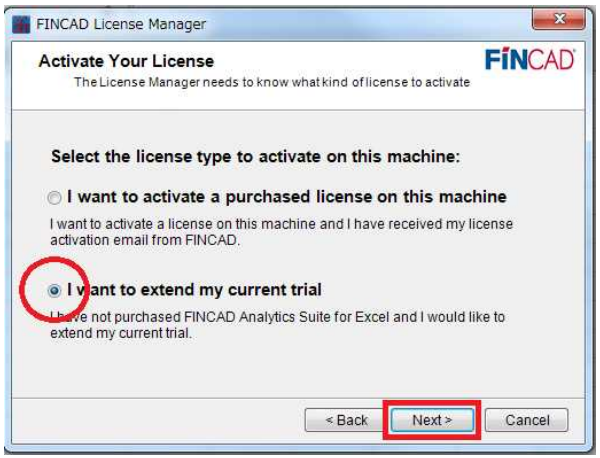

「**I want to extend my current trial**」にチェックを入れ、ラ イセンス期間延長申し込みを開始します。 Next > をクリックしてください。

### **③ ハードウェア ID の取得**

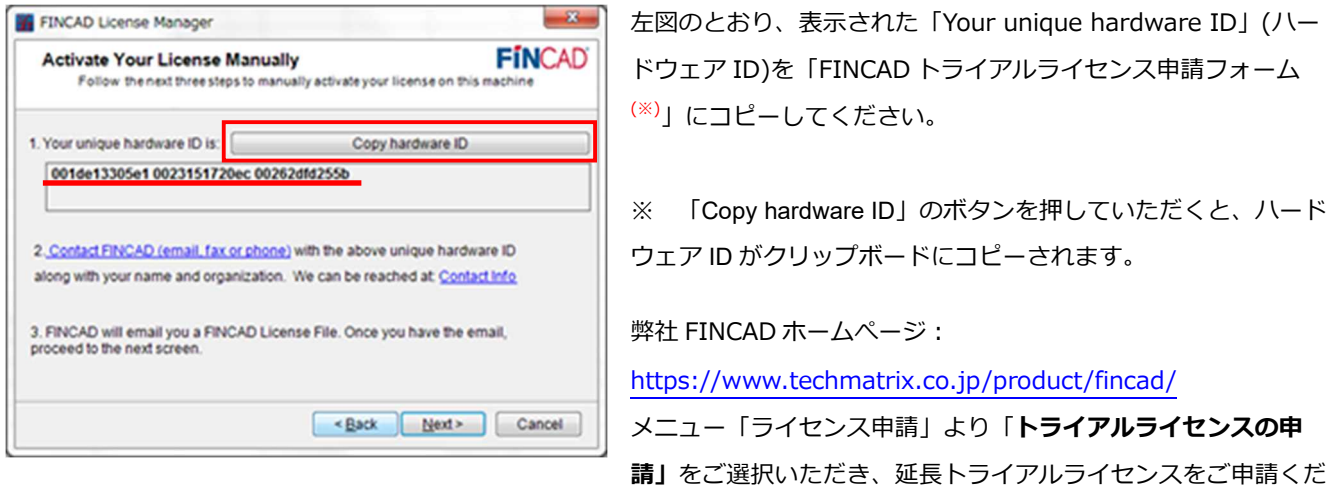

さい。

※ ご要望、ご質問欄に「延長希望」とご入力ください。

ご不明な点がございましたら弊社までお問い合わせください。(fincad@techmatrix.co.jp)

### **ご注意**

- ・ hardware ID はネットワークカードの数によって桁数は変わります。(ネットワークカードの数×12 桁の ID)
- **・** ライセンス発行対応時間は次の通りです。9:00~12:00/13:00~17:00(土日祭日及び、当社休日を除く)

**ライセンス発行メール受信後は**次ページの「3-2.ライセンス情報の有効化」に続きます。

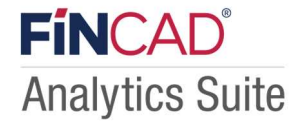

# **3-2.ライセンス情報の有効化**

### **① ライセンス情報に関する E メールの受信**

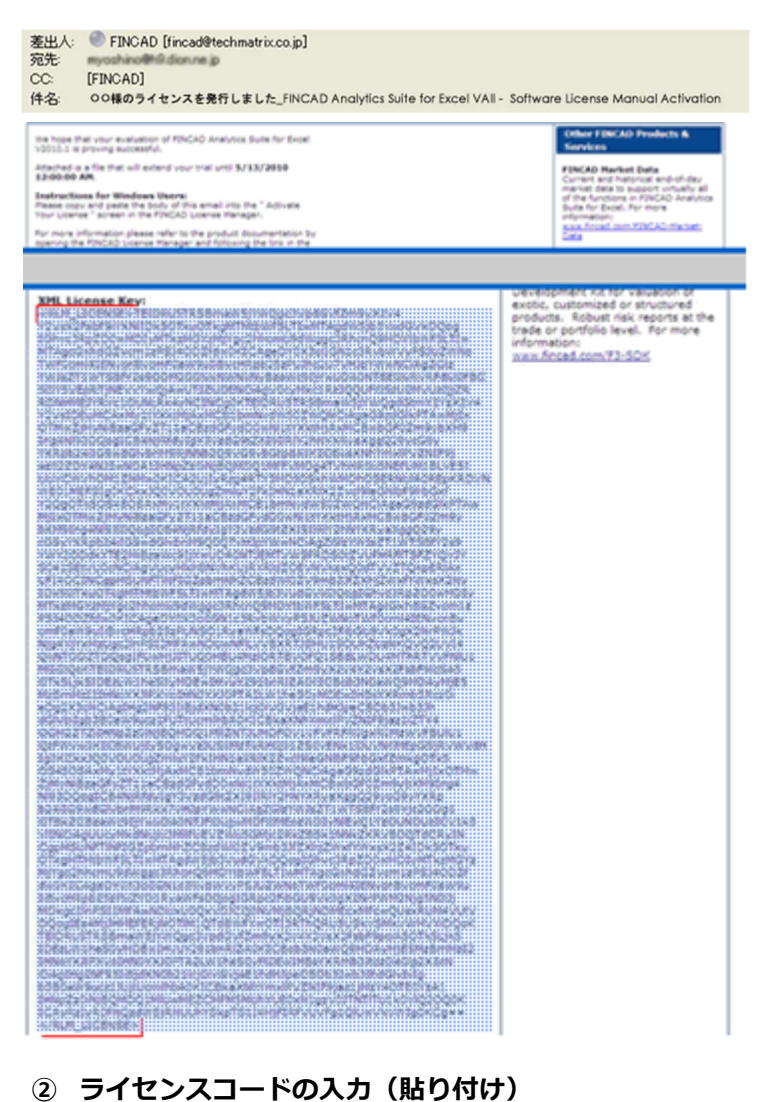

前頁「③ハードウェア ID の取得」にて頂いたハードウ ェア ID の情報を基に、弊社より左図のようなメールを お送りさせて頂きます。

**差出人:fincad@techmatrix.co.jp 宛先:ライセンス申請フォームに記入頂いた E メールア ドレス**

**メール本文の下部にある<RLM\_LICENSE>から </RLM\_LICENSE>までの情報が FINCAD ライセンスコ ードです。**

**対象箇所を全てコピーしてください。**

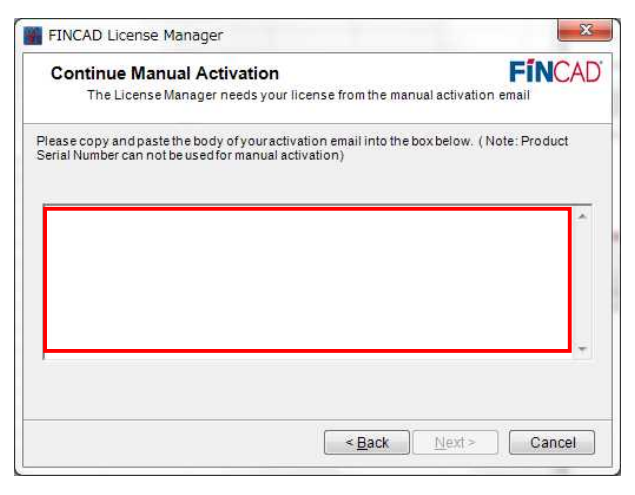

前頁の「③ハードウェア ID の取得」の画面より「Next」をクリッ クすると、左図の画面に移ります。

「上記①ライセンス情報に関する E メールの受信」にてコピーし た FINCAD ライセンスコードを中央のテキストボックスにコピー してください。

### **FINCAD ANALYTICS SUITE 2022 FIRST STEP GUIDE**

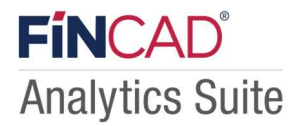

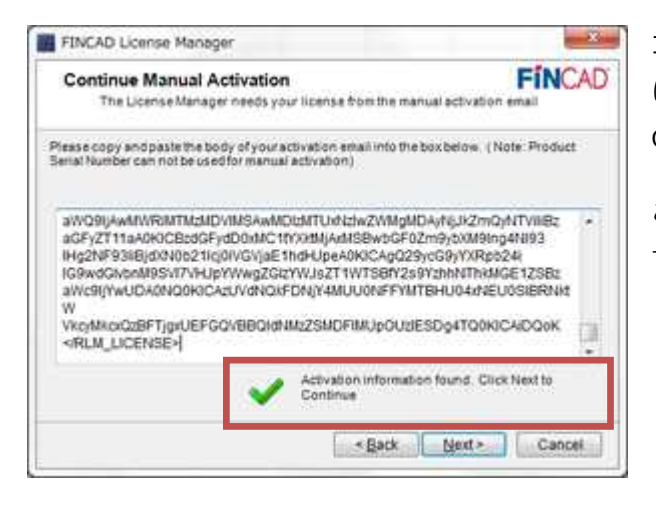

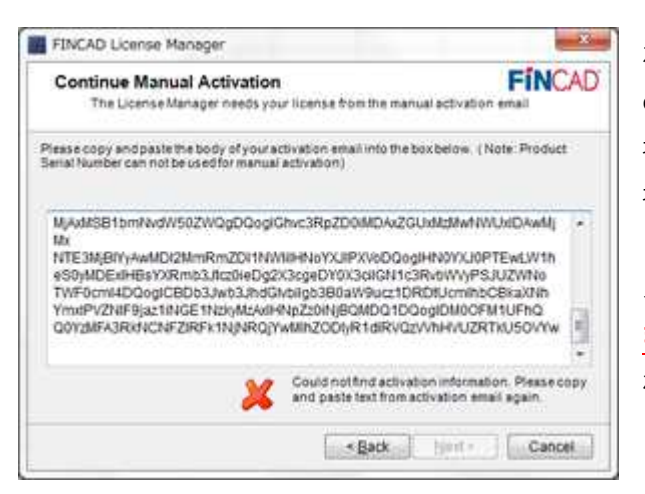

コピー後、FINCAD ライセンスコードが正常のものであれば、右下 に 左 図 の よ う に 「 Activation Information found. Click Next to Continue」というコメントが表示されます。

このコメントが表示された場合は、そのまま「Next」をクリックし てください。

左図のように**「Could not find activation information. Please copy and paste text form activation email again」**と表示された 場合は、貼り付けられた FINCAD ライセンスコードが誤っている 場合がございます。

メール本文の**<RLM\_LICENSE>から始まり、</RLM\_LICENSE> まで**の部分を漏れなくコピーできているかをご確認いただき、そ れでも解決しない場合は、FINCAD サポート (fincad@techmatrix.co.jp)までお問い合わせください。

### **③ ライセンス有効化の完了**

左図が表示されれば、ライセンス延長の処理は完了です。

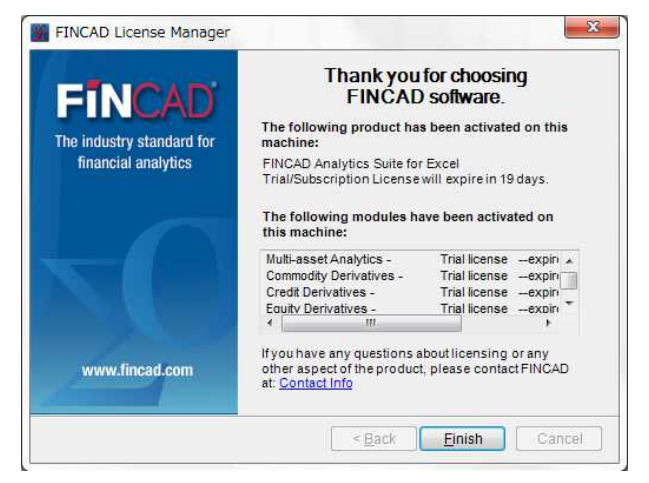

中央の赤線で囲まれた箇所に有効化されたライセンス情報の詳細 が表示されますので、ご確認ください。

※ 注意事項

お客様の環境によっては、トライアル延長期間が正しく表示され ない場合がございますが、ご利用期間に影響はございません。

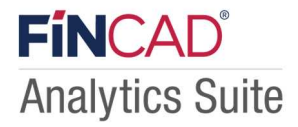

# **第4章 契約版ライセンスの適用**

契約版ライセンスの適用方法の手順は以下の通りです。

### **4-1.ハードウェア ID の申請**

### **① License Manager の起動**

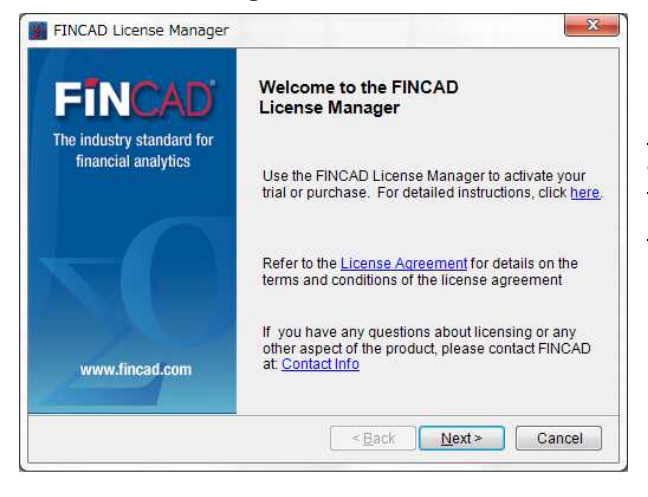

FINCAD Analytics Suite 2022 をインストール後、初回起動を行う と、左記の画面(License Manager 起動画面)が表示されます。 **これは FINCAD Analytics Suite 2022 は正常にインストールされ ているが、利用ライセンスがまだ発行されていない状態を表して います。**

「Next」をクリックしてください。

### **(② トライアル利用中の場合)**

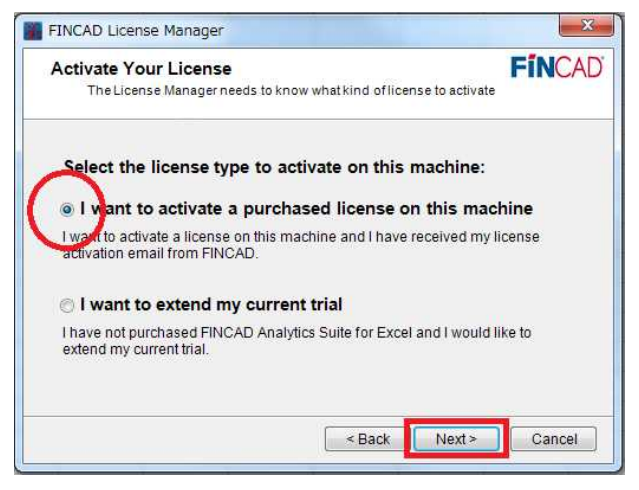

トライアル期間が残っている状態で契約版ライセンスの適用を する場合、左記の画面が表示されます。

「I want to activate a purchased license on this machine」 にチェックを付けた後、「Next」をクリックしてください。

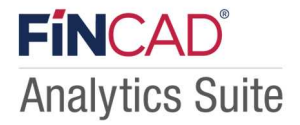

### **② ライセンス有効化手段の選択**

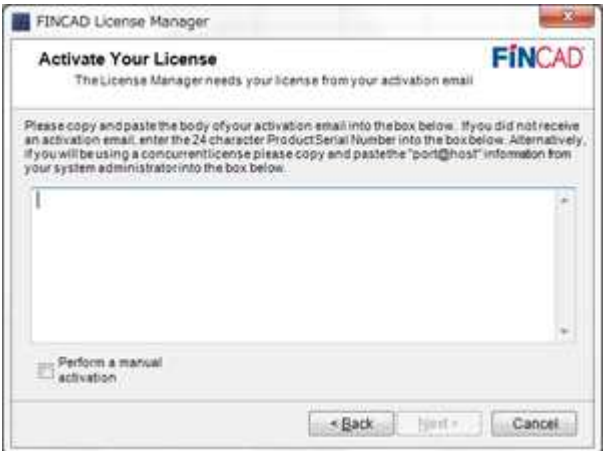

続いて、ライセンス有効化の方法に関しての選択画面です。 FINCAD をライセンス有効化する手段においては、インターネッ ト認証方式と、手動認証方式の二つをご用意しておりますが、日 本においては手動認証方式のみを採用しております。

左下の「Perform a manual activation」にチェックを付けた 後、「Next」をクリックしてください。

### **③ ハードウェア ID の取得**

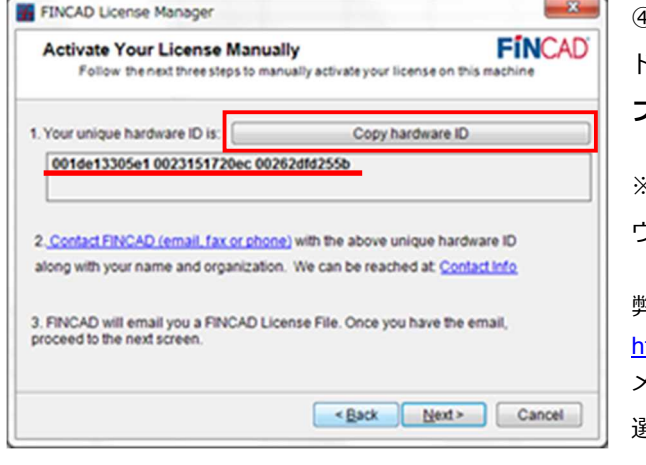

④ 左図のとおり、表示された「Your unique hardware ID」(ハー ドウェア ID)を下記弊社 HP の「**FINCAD ご契約ライセンス申請 フォーム」**にコピーしてください。

※ 「Copy hardware ID」のボタンを押していただくと、ハード ウェア ID がクリップボードにコピーされます。

弊社 FINCAD ホームぺージ: https://www.techmatrix.co.jp/product/fincad/ メニュー「ライセンス申請」より「**契約ライセンスの申請」**をご 選択いただき、ライセンスをご申請ください。 ご申請後、ライセンス発行のメールを送らせていただきます。

※ご不明な点がございましたら弊社までお問い合わせください。(fincad@techmatrix.co.jp)

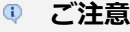

- ・ hardware ID はネットワークカードの数によって桁数は変わります。(ネットワークカードの数×12 桁の ID)
- **・** ライセンス発行対応可能時間は次の通りです。9:00~12:00/13:00~17:00(土日祭日及び、当社休日を除く)

**ライセンス発行メール受信後**は次ページの「4-2.ライセンス情報の有効化」に続きます。

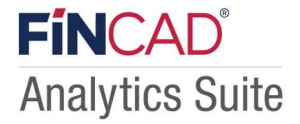

# **4-2.ライセンス情報の有効化**

### **① ライセンス情報に関する E メールの受信**

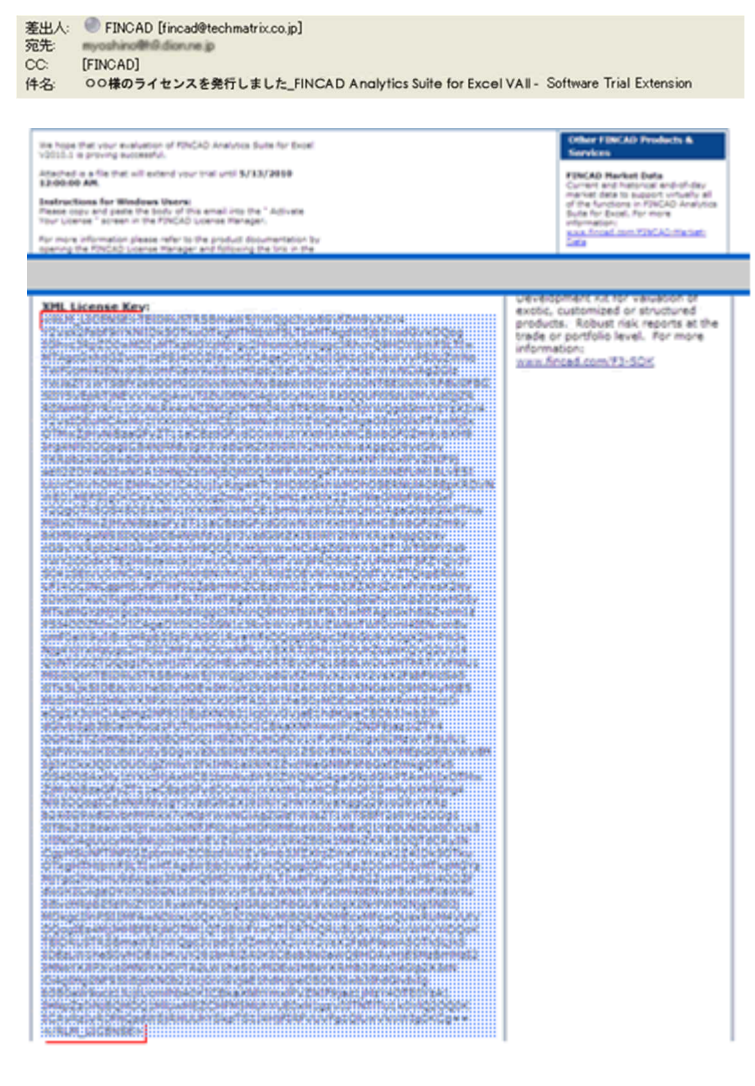

前頁「③ハードウェア ID の取得」にて頂いたハードウェア ID の情報を基に、弊社より左図のようなメールをお送りさ せて頂きます。

**差出人:fincad@techmatrix.co.jp 宛先:ライセンス申請フォームに記入頂いた E メールアド レス**

**メール本文の下部にある<RLM\_LICENSE>から </RLM\_LICENSE>までの情報が FINCAD ライセンスコー ドです。**

**対象箇所を全てコピーしてください。**

### **② ライセンスコードの入力(貼り付け)**

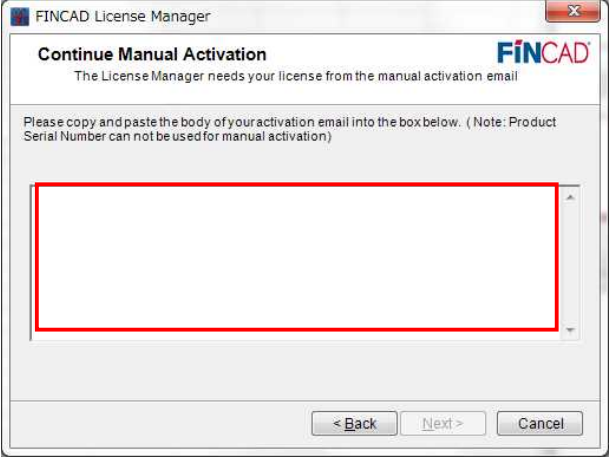

前頁の「③ハードウェア ID の取得」の画面より「Next」をクリッ クすると、左図の画面に移ります。

上記「①ライセンス情報に関する E メールの受信」にてコピーした FINCAD ライセンスコードを中央のテキストボックスにコピーして ください。

### **FINCAD ANALYTICS SUITE 2022 FIRST STEP GUIDE**

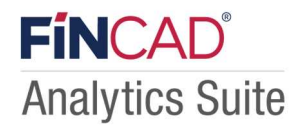

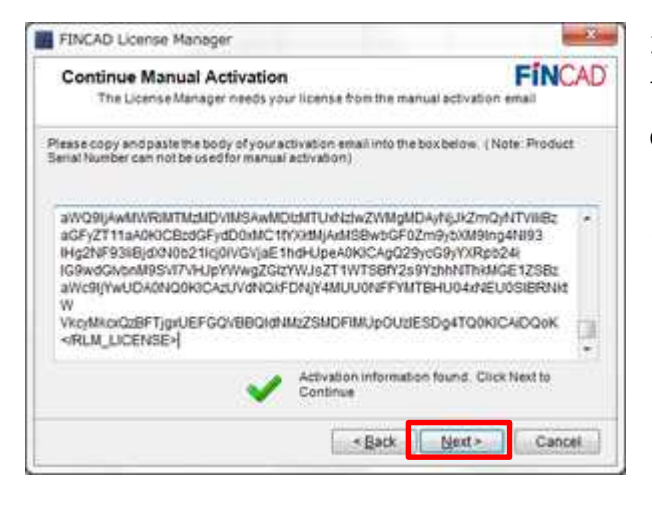

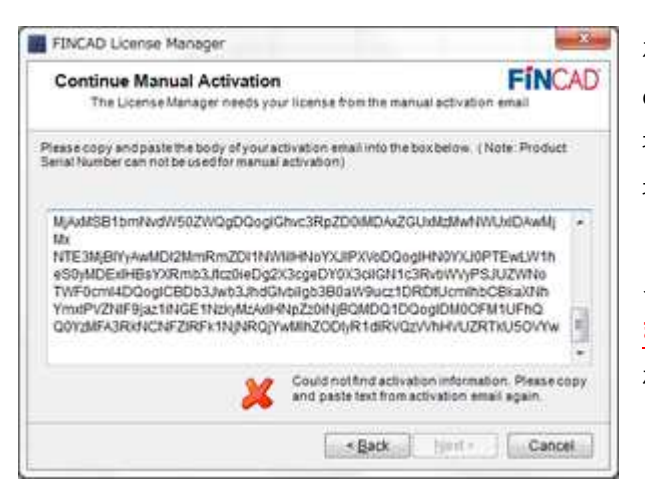

### **③ ライセンス有効化の完了**

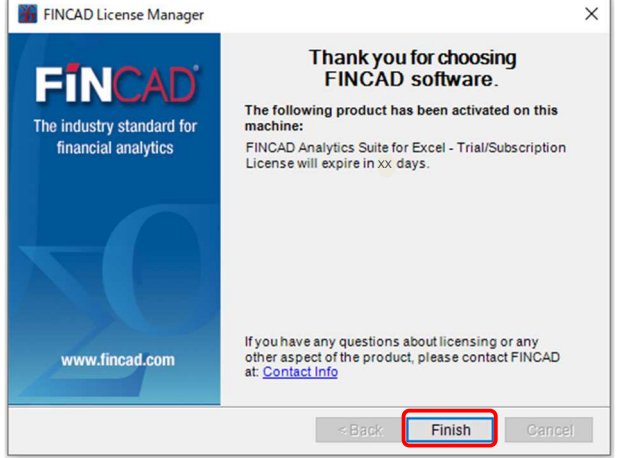

### **④ Excel の再起動**

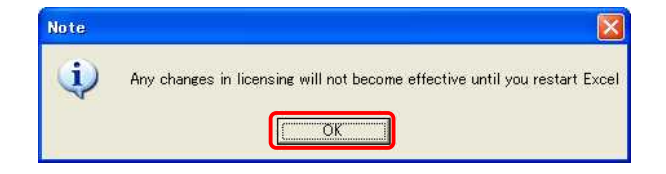

コピー後、FINCAD ライセンスコードが正常のものであれば、右 下に左図のように「Activation Information found. Click Next to Continue」というコメントが表示されます。

このコメントが表示された場合は、そのまま「Next」をクリック してください。

左図のように**「Could not find activation information. Please copy and paste text form activation email again」**と表示された 場合は、貼り付けられた FINCAD ライセンスコードが誤っている 場合がございます。

メール本文の**<RLM\_LICENSE>から始まり、</RLM\_LICENSE> まで**の部分を漏れなくコピーできているかをご確認いただき、そ れでも解決しない場合は、FINCAD サポート (fincad@techmatrix.co.jp)までお問い合わせください。

左図が表示されれば、ライセンス有効化の処理は完了です。

中央の赤線で囲まれた箇所に有効化されたライセンス情報の詳細 が表示されますので、ご確認ください。

最後に「Finish」をクリック、Excel の再起動をお願いします。 ※ライセンス有効化の処理を中断した場合におきましても下記④ の画面が出ますが、③の画面が出るまでは有効化は完了しており ませんのでご注意下さい。

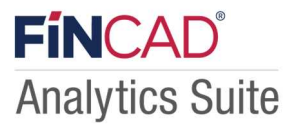

# **第5章 契約版ライセンスの更新(延長)**

契約版ライセンスの更新(延長)に関してのご説明です。

FINCAD 製品は、1つのプロダクトに1つのライセンスしか適用できません。従い、まだ有効期間が残っている Term ライセ ンスが適用されている状態では、追加のライセンスを適用する事はできません。(既存の Term ライセンスが有効なうちに、 延長用の Term ライセンスを適用する、ということができません。)

Term ライセンスが切れる前に延長用のライセンスを適用する場合は、既存のライセンスを Deactivate (解除) してから、 延長用のライセンスを適用する必要があります。

### **5-1.既存のライセンス解除(オンライン環境上)**

### **① FINCAD メニューより**

cuments \* ferences \* finitions \*

itation

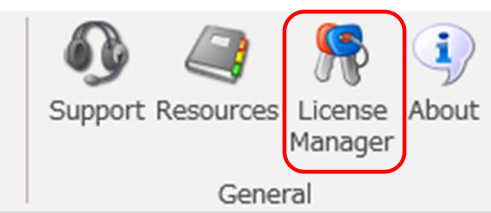

使用中のマシンの FINCAD メニューより 「**License Manager**」を開きます。

### **② ライセンスマネージャの起動**

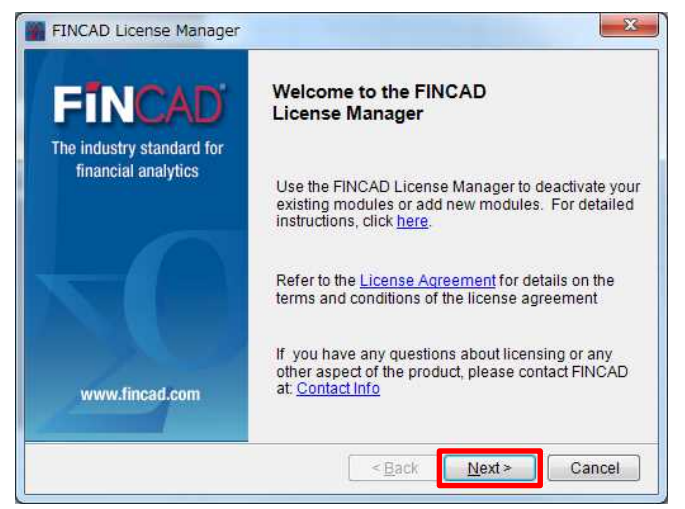

起動後、Next > をクリックしてください。

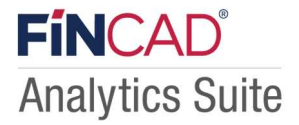

### **③ ライセンス失効処理の選択**

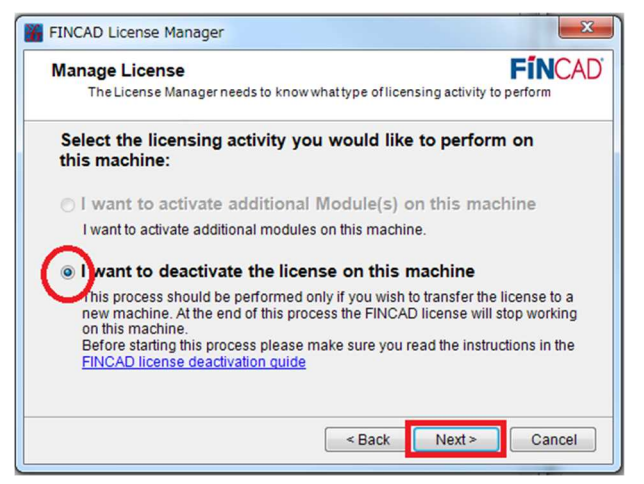

### **i I** want to deactivate the license on this machine  $\vert$  に

チェックを入れ、Next > をクリックしてください。

**④ Email アドレスの入力**

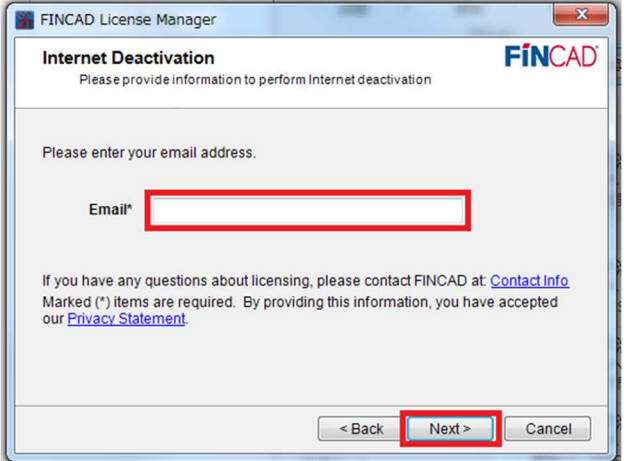

Email アドレスを入力し、「**Next >**」をクリックしてください。 ライセンス失効処理が正常に完了した場合、入力した Email アド レス宛に失効処理完了メールが送られます。

### **⑤ ライセンス失効処理の開始**

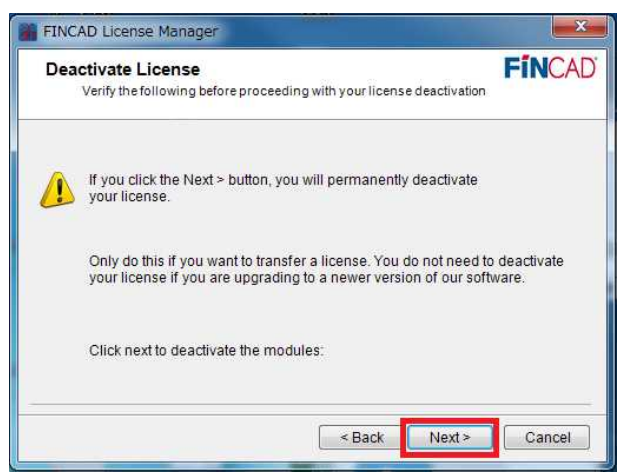

確認画面が表示されます。

「**Next >**」をクリックしますと、ライセンスの失効処理が開始さ れます。

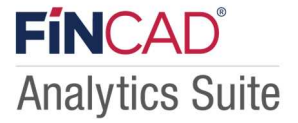

### **⑥ ライセンス失効処理の完了**

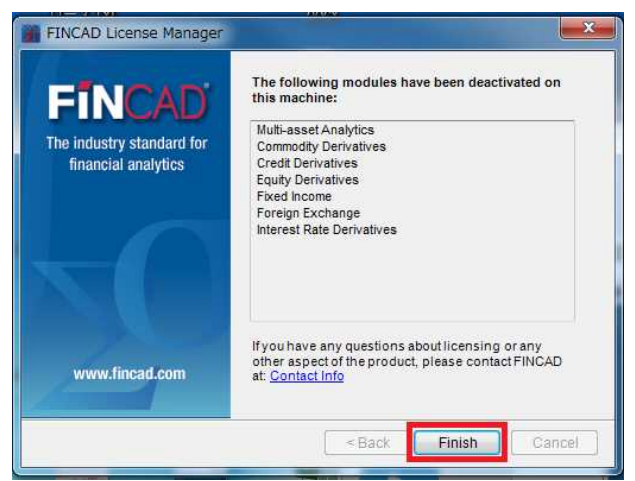

左記の画面にて、ライセンス失効処理の完了となります。

「**Finish**」をクリックし、「License Manager」を終了してくだ さい。

引き続き、**5-3.ライセンス情報の有効化**をおこなってください。

## **5-2.既存のライセンス解除(オフライン環境上)**

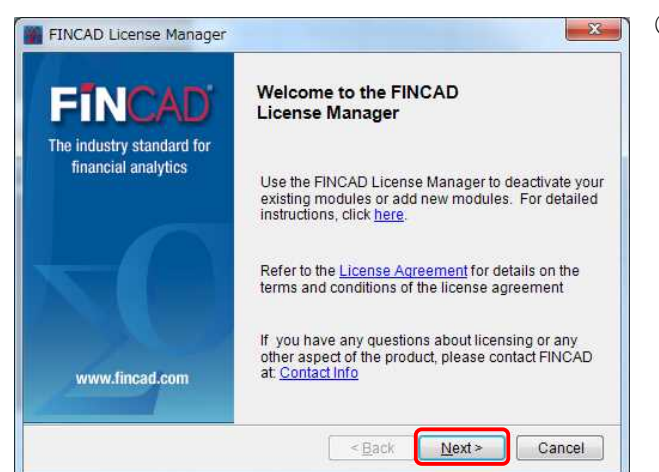

### **① ライセンスマネージャの起動**

「License Manager」起動後、Next > をクリックしてください。

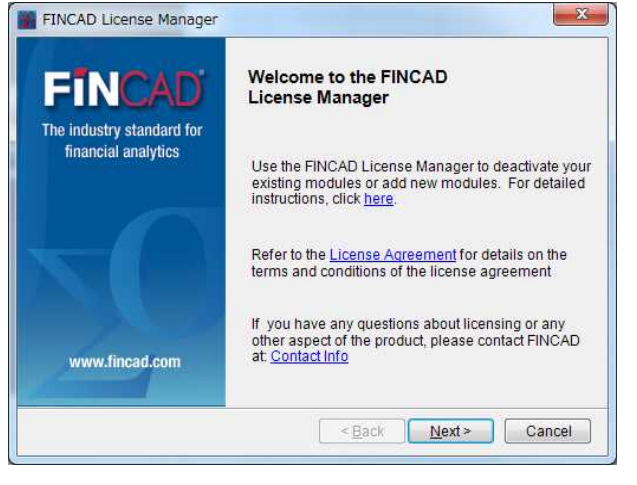

### **② ライセンス失効処理の選択**

「**I want to deactivate the license on this machine**」に チェックを入れ、Next > をクリックしてください。

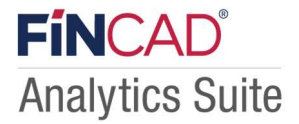

### **③ ライセンス失効処理の開始**

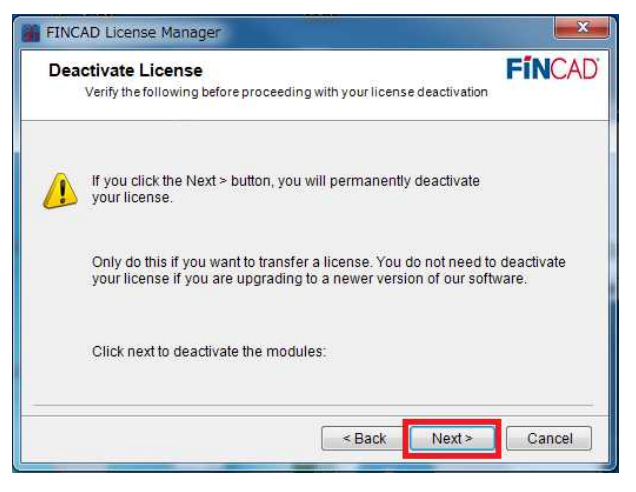

### **④ 「Deactivation Code」の出力**

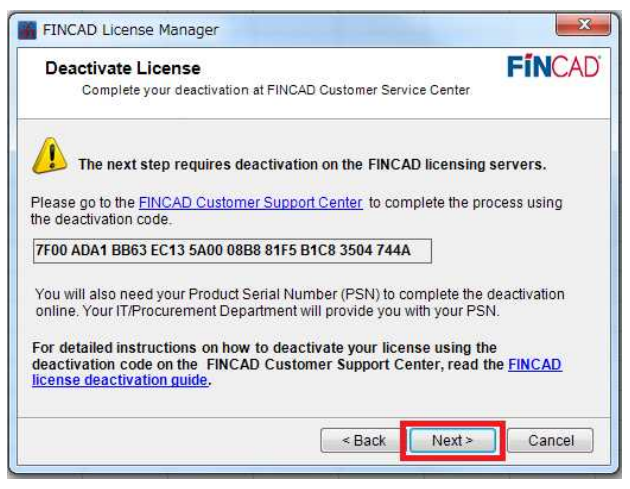

確認画面が表示されます。

「**Next >**」をクリックしますと、ライセンスの失効処理が開始さ れます。

ライセンス失効処理が完了しますと、「Deactivation Code(解除 コード)」が出力されます。 **※「Deactivation Code」はライセンス再申請時に 必要な情報ですので、必ず控えて(コピーして)おいてください。** Next をクリックして下さい。

### **⑤ ライセンス失効処理の完了**

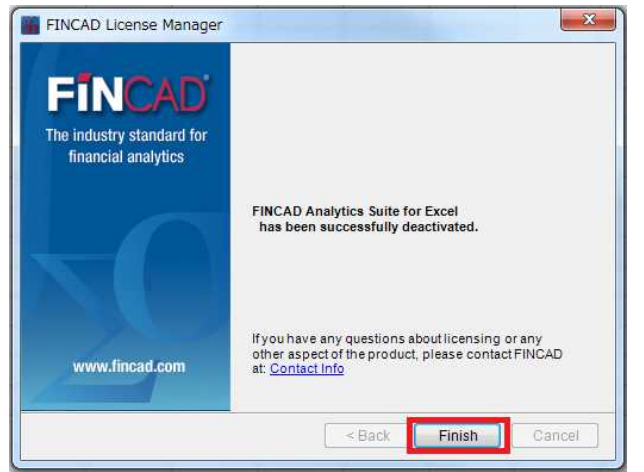

左記の画面にて、ライセンス失効処理の完了となります。

「**Finish**」をクリックし、「License Manager」を終了して下さ い。

引き続き、**5-3.ライセンス情報の有効化**をおこなってください。

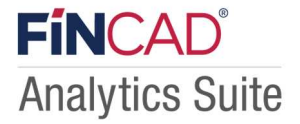

### **5-3.ライセンス情報の有効化**

- **① FINCAD を再起動**
- **② 延長(更新)用ライセンスを申請**
	- ※ P15 の「第4章 契約版ライセンスの適用」の手順を実行します。

# **第6章 FINCAD 使用マシンの変更**

FINCAD Analytics Suite 2022 を使用するマシンを、使用中のマシンから別のマシンに変更したい場合は、「使用マシン変更申 請」を行います。

利用中のライセンスを解除し「使用マシン変更申請」を行う事で、新しい環境用のライセンスを入手する事が出来ます。

### **6-1. 既存のライセンス解除**

**オンライン環境とオフライン環境で処理が異なります。**

オンラインの場合: ※ P19 の 5-1. 既存のライセンス解除(オンライン環境上)をご参照下さい。 オフラインの場合:※ P21 の 5-2. 既存のライセンス解除(オフライン環境上)をご参照下さい。

### **6-2. ライセンス情報の有効化**

- **① 移行先となるマシンに、FINCAD Analytics Suite2022 をインストールします。** ※P4 の「1-2. FINCAD Analytics Suite 2022 のインストール」をご参照下さい。
- **② インストール後、ライセンス発行の為に必要となる「unique hardware ID」を取得します。** ※ P15 の「第4章 契約版ライセンスの適用」の手順を実行します。
- **③ 弊社 FINCAD ホームぺージメニュー「ライセンス申請」より「ご契約ライセンスの再申請」をご選択いた だき、ライセンスをご申請ください。**

https://www.techmatrix.co.jp/product/fincad/

**【注】バージョンアップによるライセンス申請の場合は「バージョンアップライセンス申請」**をご選択ください。

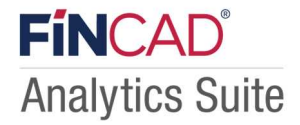

# **第7章 FINCAD のバージョンアップ**

### **◆タームライセンスご契約のお客様**

V2010 以降のバージョンでご利用の場合はインストールのみでご使用になれます。

ただし、利用マシンを変更しない場合に限ります。

V2022 を使用するマシンを、ご使用中のマシンから別のマシンに変更したい場合は、P24「第6章 FINCAD 使 用マシンの変更」と同様の手続きになります。

### **◆永久ライセンスをご契約のお客様**

同マシンで利用する場合でも旧バージョンの失効処理をしていただく必要がございます。 P24「第6章 FINCAD 使用マシンの変更」と同様の手続きをお願い致します。

※ご不明な点がございましたら弊社までお問い合わせください。(fincad@techmatrix.co.jp)

# **著作権情報**

- このドキュメントに記載されている情報 (URL 等のインターネット Web サイトに関する情報を含む) は、将来予告 なしに変更することがあります。
- ・ 別途記載されていない場合、このドキュメントの例で使用している会社、組織、製品、ドメイン名、電子メール アド レス、ロゴ、人物、場所、出来事などの名称は架空のものです。実在する名称とは一切関係ありません。
- ・ お客様ご自身の責任において、適用されるすべての著作権関連法規に従ったご使用を願います。
- ・ このドキュメントのいかなる部分も、加国 FinancialCAD Corporation の書面による許諾を受けることなく、その目 的を問わず、どのような形態であっても、複製または譲渡することは禁じられています。ここでいう形態とは、複写や 記録など、電子的な、または物理的なすべての手段を含みます。ただしこれは、著作権法上のお客様の権利を制限する ものではありません。
- ・ FinancialCAD Corporation は、このドキュメントに記載されている内容に関し、特許、特許申請、商標、著作権、ま たはその他の無体財産権を有する場合があります。
- ・ 別途 FinancialCAD Corporation のライセンス契約上に明示の規定のない限り、このドキュメントはこれらの特許、 商標、著作権、またはその他の無体財産権に関する権利をお客様に許諾するものではありません。

© 2022 FinancialCAD Corporation. All rights reserved.

FINCAD® Analytics Suite 2022 for Excel、および FINCAD® Analytics Suite 2022 for Developers は、加国 FinancialCAD Corporation および/またはその関連会社の商標です。

その他すべての商標は、それぞれの所有者に帰属します。